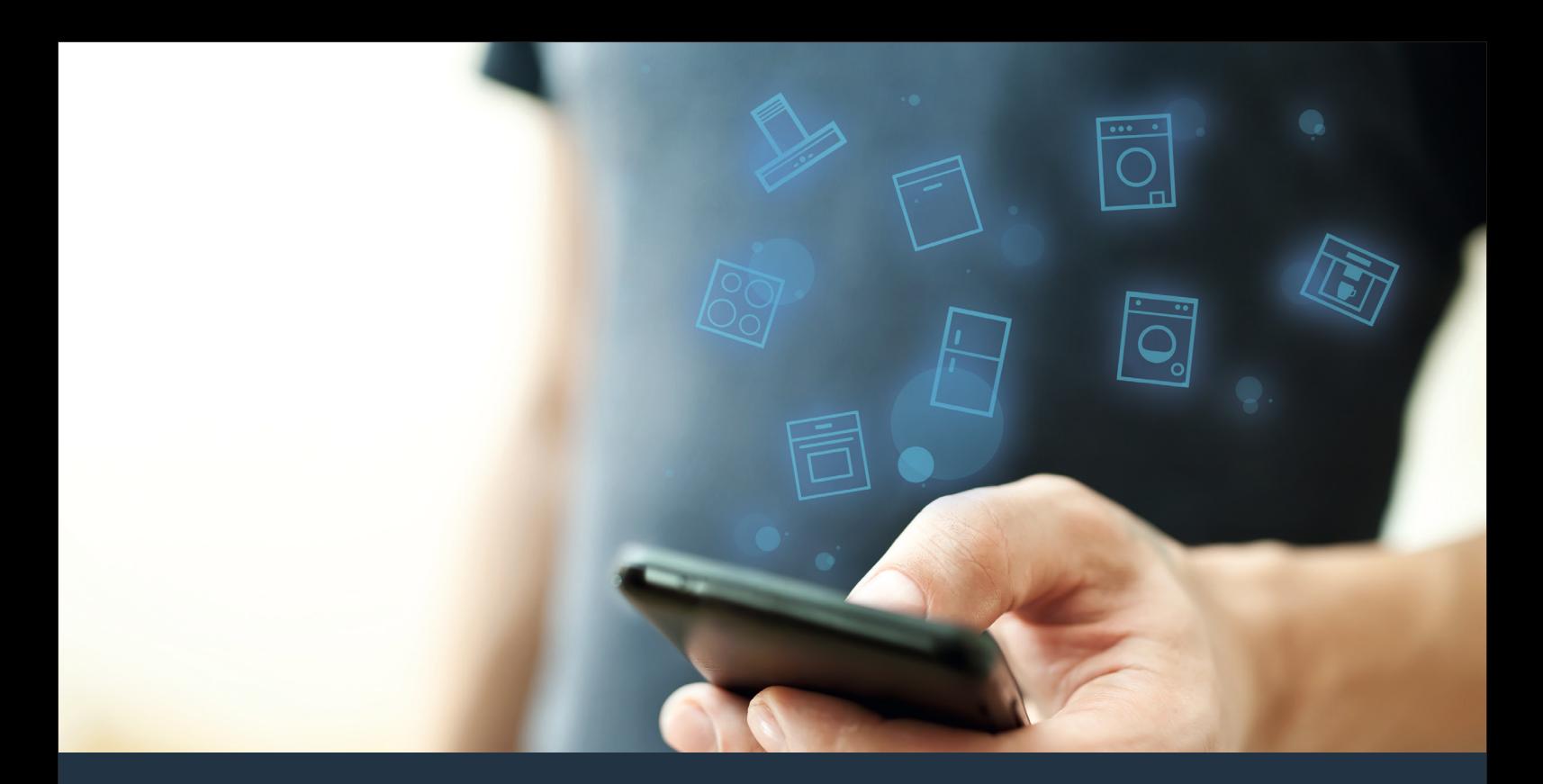

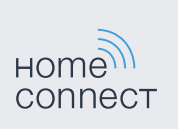

## 将您的家用电器与未来连接。 快速入门指南

# 从现在起,未来在您的家务中开始! 很高兴,您使用家居互联**\***

恭喜,您的家用电器今天就能让您明天的日常生活更轻松,更愉快。

#### **更舒适**

有了家居互联,您可以随时随地操控各种家用电器。通过智能手机或平板电 脑进行简单、直观的操作。也因此让您少走弯路,节省等候的时间,有更多 的时间投入真正重要的事情!

#### **更轻松**

您可以通过触摸屏轻松操作这款APP,例如设置信号音或进行个性化编程。 比起直接在家用电器上操作,这种方式一目了然,更简单、准确。另外, 您还可以查找到使用说明书及操作视频等诸多有用的数据资料。

#### **互联性更出色**

激发您的灵感,探索为您的家电量身定制的大量附加服务:菜谱、家电的使 **用提示与技巧。轻松几次点击即可随时订购相关附件等,还有更多精彩内** 容!

**\*** 家居互联功能的可用性取决于您的国家的家居互联服务的可用性。 家居互联不能用于所有的国家–想要了解更多信息请访问网站:**www.home-connect.cn**。

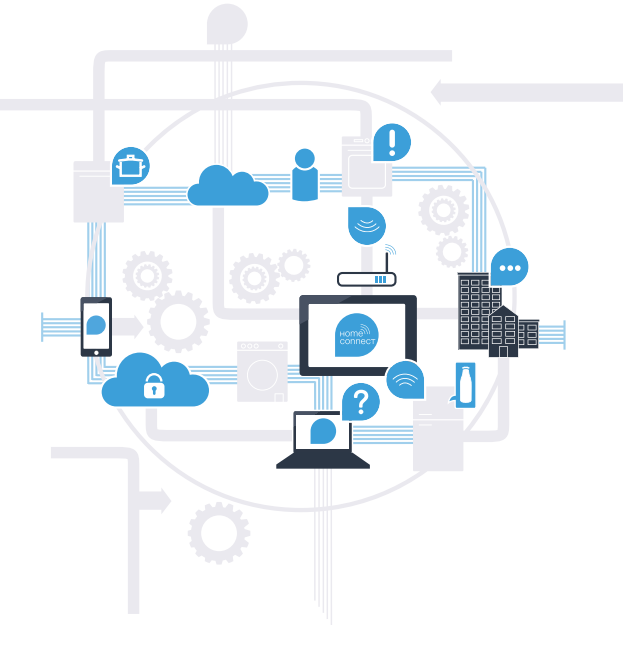

### 将家用电器与家居互联 连接所需的前提条件?

– 您的智能手机或平板电脑已搭载最新的操作系统。

家用电器安装地点具备家庭网络 (WLAN)。 **您的家庭网络 (WLAN) 的名称和密码:**

网络名称 (SSID):

密码 (Key):

#### **只要三步,日常生活就能变得更方便:**

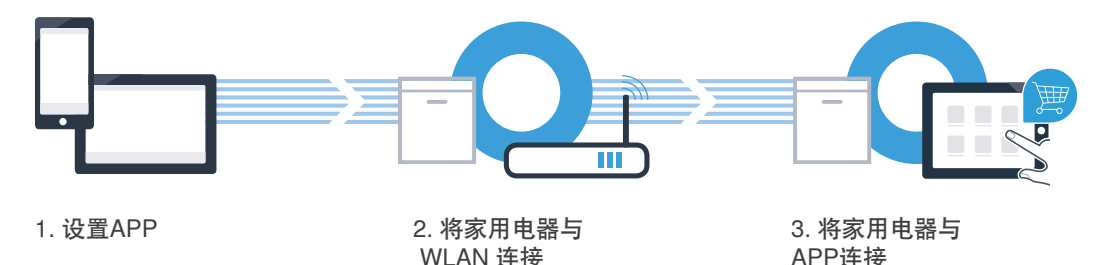

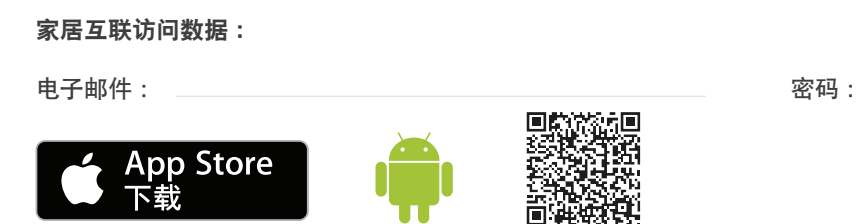

APP 的下载状态请在 www.home-connect.cn 中查询

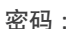

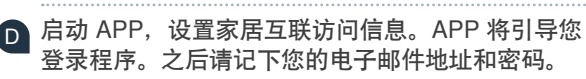

- 请选择家居互联 APP, 将其安装到您的智能手机或平板电脑上。
- 

<sup>B</sup> 请在应用商店内输入搜索词"**Home Connect**"或"家居互联"。

或者 Google Play Store(安卓线上商店)(Android 设备)。

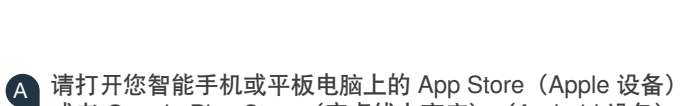

**步骤 1:**请设置 家居互联 APP

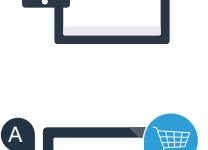

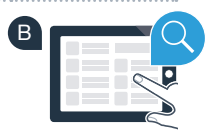

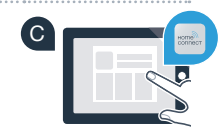

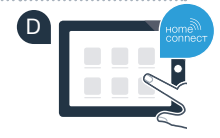

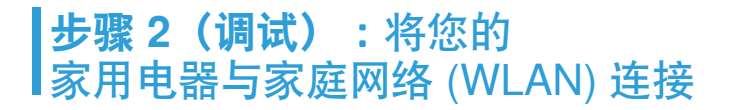

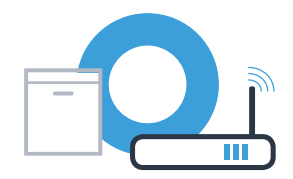

连接家用电器,并将其开启。

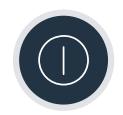

B 请检查您的家庭网络路由器是否具备 WPS 功能(自动连接)。<br>———————————————————— 例如:有些路由器有一个 WPS 按键。(相关信息请参阅路由器的说明书。)

<sup>C</sup> 您的路由器是否具备 WPS 功能(自动连接)?

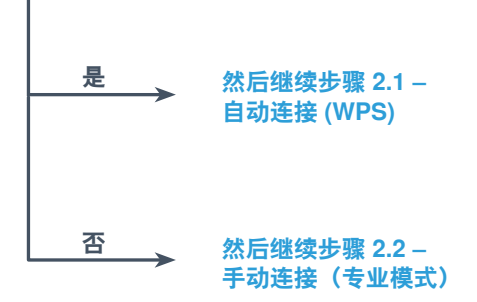

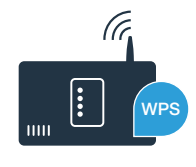

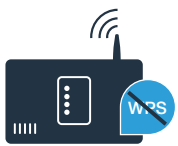

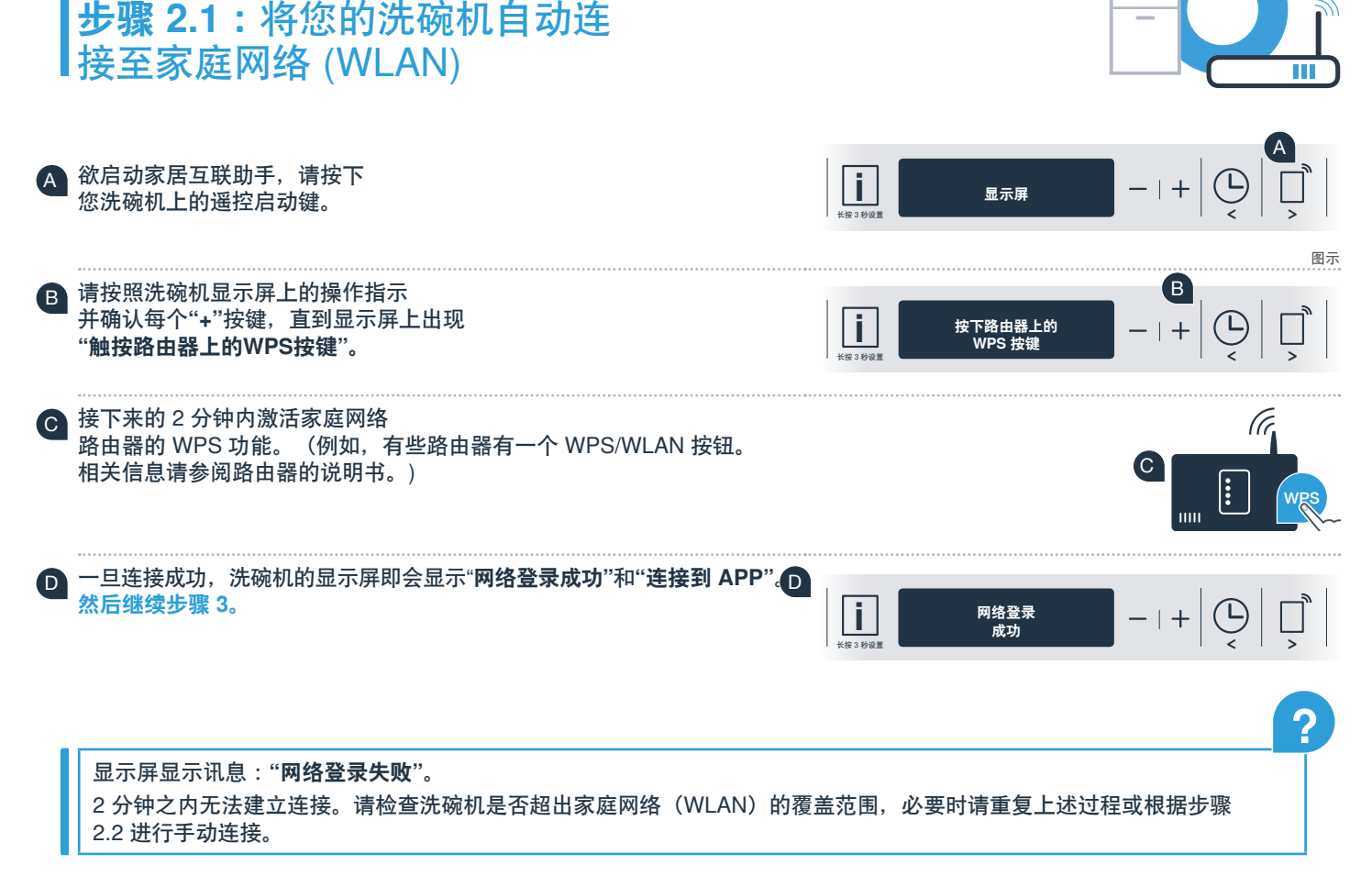

### **步骤 2.2:**将您的洗碗机手动连接 至您的家庭网络 (WLAN)

手动连接时,洗碗机将建立自己的 WLAN 网络 (接入点),您可用智能手机或平板电脑接入。

- 按住洗碗机上的信息/设置按键并持续 3 秒。
- <sup>B</sup> 按**"<"**或**">"**键进行浏览,直到显示屏菜单中显示**"关 Wi-Fi"。**

<sup>C</sup> 按下**"+"**按键打开无线网络功能。 这时显示屏显示**"开 Wi-Fi"**。一旦无线网络功能被激活, 您应执行此操作过程,不需再进行第二次。

<sup>D</sup> 按"<"或">"键进行浏览,直到显示屏菜单中显示**"网络登录"**。

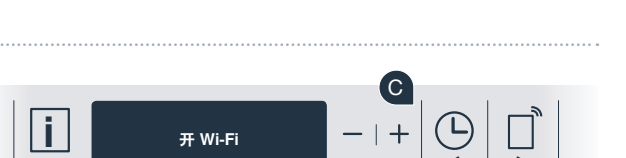

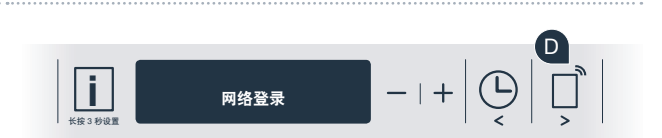

长按 3 秒设置

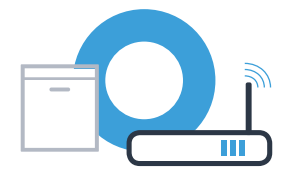

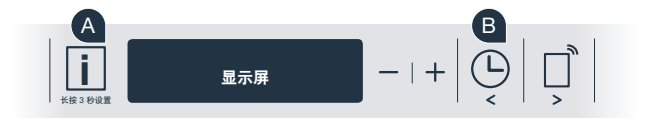

### **步骤 2.2:**将您的洗碗机手动连接 至家庭网络 (WLAN)

- E 按下**"–"**按键进行手动网络登录。
- F **显示屏显示"将您的移动设备连接至家居互联网络"。** 洗碗机现已经建立了自己的"HomeConnect" WLAN 网络 (SSID), 您可使用您的智能手机或平板电脑进行访问。

- <sup>G</sup> 您可在智能手机或平板电脑(移动设备)的一般设置菜单中进行切换 并调用 WLAN 设置。
- **将您的智能手机或平板电脑与 WLAN 网络 (SSID)"HomeConnect"** 连接(WLAN 密码 [Key] 同样为"HomeConnect")。 连接过程可能长达 60 秒!

连接成功后,在智能手机或平板电脑上打开家居互联 APP。

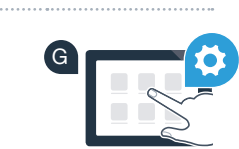

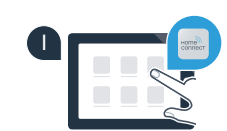

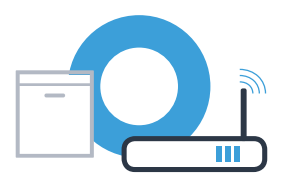

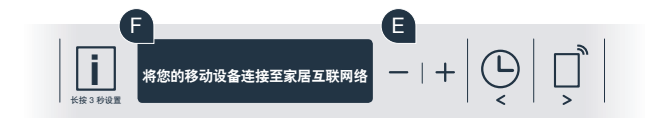

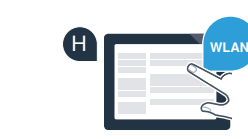

### **步骤 2.2:**将您的洗碗机手动连接 至家庭网络 (WLAN)

<sup>J</sup> 该 APP 这时会搜寻洗碗机,这会花费数秒钟的时间。搜寻到洗碗机(家用电器)后, 将要求您在相应的输入栏输入您家庭网络 (WLAN) 的网络名称 (SSID) 和密码 (Key)。

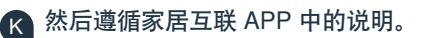

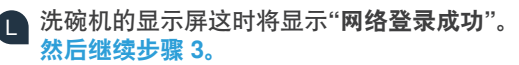

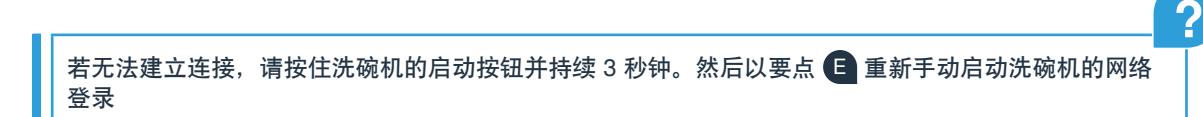

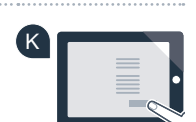

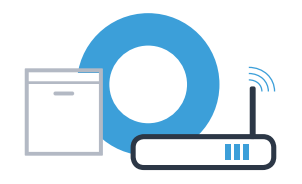

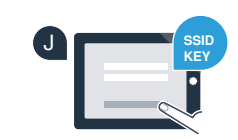

### **步骤 3:**将您的洗碗机连接 至家居互联 APP

- <sup>A</sup> 按下洗碗机的**"+"**按键。 (自动网络登录时,请省略这一步骤。)
- <sup>B</sup> 洗碗机显示屏这时显示**"连接到 APP"** 或**"确认与APP的连接"。**
- <sup>C</sup> 按下洗碗机的"+"按键启动操作过程。
- <sup>D</sup> 一旦在家居互联 APP 上出现洗碗机,您有 2 分钟的时间将其增添至您的智 能手机或平板电脑上。
- <sup>E</sup> 若洗碗机未自动显示,请在 APP 中按下**"搜索家用电器"**, 然后按下**"连接家用电器"**。
- 请遵守最新的 APP 操作指示,确认连接并完成该操作过程。

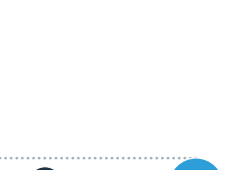

D

C

**i** 长按 3 秒设置

**显示屏**

 $\overline{B}$   $\overline{A}$ 

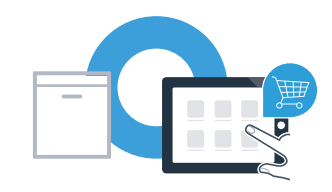

L)

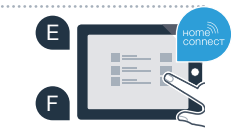

### **步骤 3:**将您的洗碗机连接 至家居互联 APP

使用提示:若您想通过 APP 启动家电,请按下洗碗机的远程启动按键(见右图)。该功能被激活时, 按键上方的灯将闪烁。

**您已成功连接您的家用电器。现在敬请享受家居互联 APP 带来的便捷!**

显示区域中显示**"连接失败":** 请确保您的智能手机或平板电脑有家庭网络 (WLAN)。请重复步骤 3 中的操作过程。

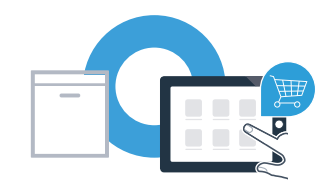

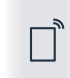

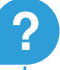

### 家居互联:与强大的伙伴一起进入网 络化的未来。

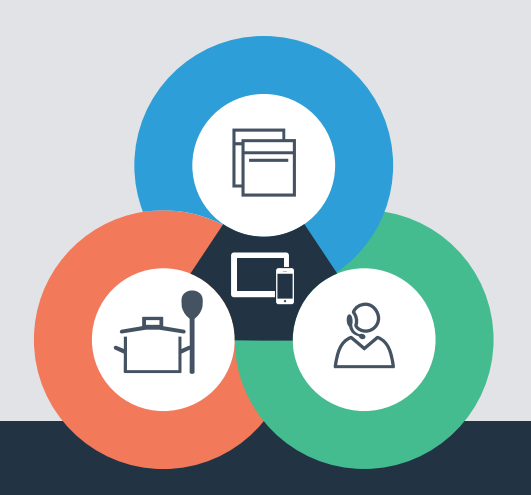

#### **家居互联是博西华家用电器服务江苏有限公司提供的一项软件服务**

Apple App Store 及 iOS 为 Apple Inc. 品牌 Android 为 Google Inc. 品牌 WiFi 为 WiFi Alliance 品牌

还有疑问? |请访问 www.home-connect.cn 或拨打家居互联服务热线 400 828 9898

9001218214